## **M-AUDIO**

# Spectron

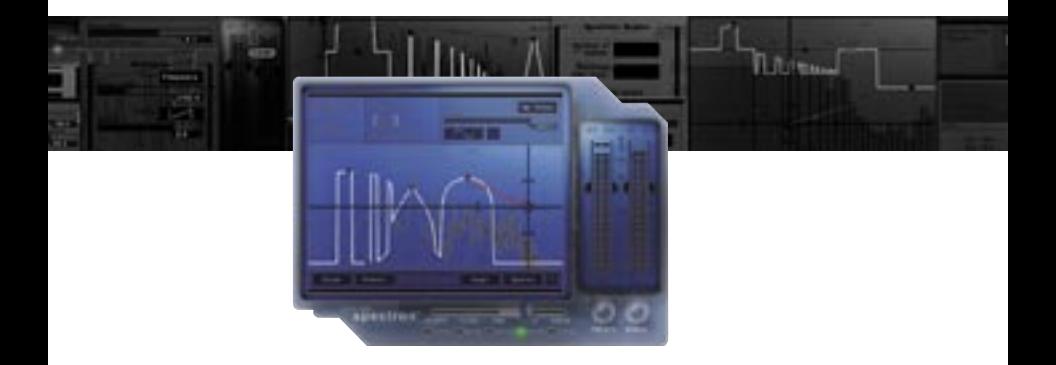

## **Guide de Prise en Main Français**

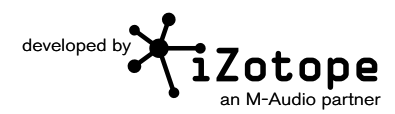

#### **BIENVENUE**

Félicitations pour votre achat d'iZotope Spectron. En bref, Spectron vous permet de créer des sons qui étaient simplement impossibles auparavant : morphing spectral, retard, panoramique, traînées, et filtres, toutes ces opérations peuvent être appliquées au son, avec des paramètres entièrement modifiables, déclenchables et automatisables.

Ce guide vous permettra de démarrer rapidement avec Spectron. Pour en savoir plus sur les fonctionnalités de Spectron, voyez "Obtenir une aide supplémentaire" à la fin de ce guide.

#### **INSTALLATION**

#### **Mac OS X**

- 1. Insérez le CD iZotope Spectron dans votre lecteur CD-ROM.
- 2. Double-cliquez sur l'icône de disque iZotope Spectron lorsqu'elle apparaît sur votre bureau afin de visualiser le contenu du CD.
- 3. Pour démarrer le programme d'installation, double-cliquez sur l'icône Install iZotope Spectron.
- 4. Suivez les étapes dans le programme d'installation.

#### **Windows**

- 1. Insérez le CD-ROM iZotope Spectron dans votre lecteur CD-ROM.
- 2. Si la page web d'installation Spectron n'apparaît pas automatiquement, double-cliquez sur l'icône du lecteur de CD-ROM, et double-cliquez sur le fichier index.html ou index.
- 3. Cliquez sur le lien "Install Spectron" pour démarrer l'installation de Spectron.
- 4. Si on vous demande d'ouvrir ou d'enregistrer (Open ou Save) le fichier, choisissez de l'ouvrir (Open).
- 5. Suivez les étapes dans le programme d'installation.

#### **DÉMARRAGE**

Spectron est un plug-in, ce qui signifie qu'il doit être ouvert depuis une application audio souvent appelée "application hôte". Voici des instruction sur une façon d'ouvrir Spectron dans des applications hôte ordinaires. D'autres applications ont des méthodes similaires pour charger un plug-in. Veuillez consulter la documentation de votre application hôte pour des instructions spécifiques.

#### **Pro Tools LE & M-Powered**

- 1. Passez en mode d'affichage "Edit View" (affichage d'édition).
- 2. Allez dans le menu View > Edit Window et cochez "Inserts"
- 3. Sous "Inserts" dans une piste, cliquez un des logements de plug-in.
- 4. Sélectionnez "multi-channel plug-in" et "iZotope Ozone 3 (stereo)".

#### **Pro Tools TDM**

- 1. Passez en mode d'affichage "Edit View" (affichage d'édition).
- 2. Allez dans le menu View > Edit Window et cochez "Inserts"3. Sous "Inserts" dans une piste, cliquez un des logements de plug-in.
- 4. Sélectionnez "TDM", "multi-channel plug-in" et "iZotope Ozone 3 (stereo)".

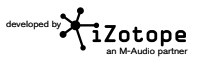

#### **Live**

- 1. Dans le menu "View" sélectionnez "Plug-In Effects".
- 2. Dans la liste sous "Plug-Ins", double-cliquez sur "iZotope Spectron".
- 3. Pour afficher l'interface de Spectron, cliquez sur la clé dans le coin supérieur gauche.

#### **MOTU Digital Performer**

- 1. Ouvrez le "Mixing Board".
- 2. Cliquez et maintenez enfoncé sur un insert vide au sommet d'une piste.
- 3. Sélectionnez "iZotope Spectron".

#### **Logic**

- 1. Dans la fenêtre "Arrange Window", cliquez sur une piste audio pour la sélectionner.
- 2. Sur la gauche d'une fenêtre, cliquez et maintenez enfoncé sur un insert vide.
- 3. Sélectionnez soit le dossier mono soit le dossier stéréo dans le menu, puis "iZotope Spectron".

#### **Sonar**

- 1. Sur une piste audio, cliquez à droite sur la section "FX".
- 2. Sélectionnez "Audio Effects", "iZotope", et "Spectron".

#### **Acid**

- 1. Cliquez le bouton "Track FX" placé à côté des contrôles de volume et de sourdine pour chaque piste. La fenêtre "AUDIO PLUG-IN" devrait maintenant être visible dans la chaîne audio pour la piste sélectionnée.
- 2. Si le "PLUGIN-CHOOSER" n'est pas visible, cliquez sur le bouton "Edit Chain".
- 3. Sélectionnez "Spectron" sous "Third Party" et "iZotope", puis cliquez sur "OK".

#### **Cubase SX**

- 1. Développez une liste "Inserts" d'une piste audio.
- 2. Sélectionnez un des logements disponibles.
- 3. Dans le menu déroulant, sélectionnez "DirectX" puis "iZotope Spectron".

#### **Audition**

- 1. Chargez un fichier audio dans "Edit View".
- 2. Sélectionnez une portion de l'audio à traiter.
- 3. Sélectionnez Spectron dans "Effects" -> "VST" -> "iZotope" -> "Spectron...".

#### **Autres**

Veuillez consulter la documentation de votre application hôte ou contacter l'assistance technique.

**M-AUDIO** 

#### **ACTIVATION**

Spectron continuera à être pleinement fonctionnelle pour une durée de 7 jours. Après cette période, la sortie audio sera périodiquement mise en sourdine, jusqu'à ce que le plug-in soit pleinement autorisé. Quand vous êtes prêt à procéder à l'autorisation, ayez votre numéro de série à proximité, et utilisez l'une des 2 méthodes ci-dessous :

#### **Défi/Réponse**

#### < **Validation via internet**

- 1. Ouvrez le plug-in dans votre application hôte.
- 2. La boîte de dialogue de validation s'ouvre. Cliquez sur "Authorize" pour continuer.
- 3. Indiquez votre numéro de série, nom et adresse email valide. Cliquez ensuite sur "Authorize" pour continuer.
- 4. Les informations de validation sont envoyées. Si elles sont valides, la boîte de dialogue de validation effectuée s'ouvre. Cliquez sur "Finish" pour terminer la Validation.

#### < **Validation manuelle**

- 1. Ouvrez le plug-in dans votre application hôte.
- 2. Cliquez sur "Authorize" puis sur "Offline Authorization".
- 3. Si les pilotes iLok(tm) sont présents dans votre système, vous aurez la possibilité de valider avec iLok ou avec iZotope. Sélectionnez "Authorize with iZotope challenge/response" puis cliquez sur "Next".
- Si vous ne disposez pas des pilotes iLok, passez à l'étape 4.
- 4. Copiez le code challenge et visitez http://www.izotope.com/store/account. asp?showserial=1 sur un ordinateur disposant d'un accès internet.
- 5. Entrez votre numéro de série, votre adresse email et votre mot de passe ou suivez les instructions pour vous enregistrer et créer un nouveau compte.
- 6. Vous devrez alors sélectionner une méthode de validation. Sélectionnez challenge/ response.
- 7. Lisez l'accord de licence puis cliquez sur "Agree" pour continuer.
- 8. Indiquez votre code challenge et cliquez sur "Submit."
- 9. Écrivez la réponse. Sur votre ordinateur hors-ligne, saisissez la réponse et cliquez sur "Next."
- 10. La validation est terminée. Cliquez sur "Finish" pour sortir de la validation.

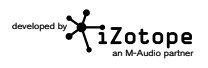

#### **iLokTM Smart Key**

La clé USB iLok n'est utilisable que pour les formats de plug-in Pro Tools.

- 1. Ouvrez le plug-in dans votre application hôte.
- 2. Cliquez sur "Authorize" pour continuer. Si les pilotes iLok sont installés, vous aurez la possibilité de valider via votre compte iLok.
- 3. Indiquez votre numéro de série, nom, adresse email et User ID iLok. Cliquez sur la case près de "Use iLok authorization" et cliquez sur "Authorize" pour continuer. (Si vous n'avez pas de compte iLok, visitez www.ilok.com pour en créer un gratuitement.)
- 4. Les informations de validation sont envoyées. Si elles sont valides, la boîte de dialogue de validation effectuée s'ouvre. Cliquez sur "Finish" pour terminer la Validation.
- 5. Entrez dans votre compte sur www.ilok.com et transférez la licence sur votre clé iLok.
- 6. Insérez l'iLok dans un port USB ouvert sur l'ordinateur sur lequel vous souhaitez utiliser le plug-in et vous serez automatiquement autorisé.

#### **INSTRUCTIONS DE DÉPART**

#### **Presets**

Les presets sont une excellente manière d'apprendre à connaître les modules. Pour écouter les presets, lancez Spectron tandis que de l'audio est lu dans l'application hôte. Cliquez sur le bouton "PRESETS" et cliquez sur chaque preset pour entendre la différence dans le son. Cliquez sur "OK" pour sélectionner le preset et travailler avec les paramètres.

#### **OBTENIR UNE AIDE SUPPLÉMENTAIRE**

#### **Assistance**

Cliquez sur le bouton '?' placé dans le coin inférieur droit de chaque fenêtre pour faire apparaître une aide contextuelle. Ces documents d'aide décrivez toutes les fonctionnalités, quelques conseils simples, et des raccourcis clavier.

#### **Assistance**

Si vous avez besoin d'aide, une assistance technique est disponible sur notre site web à l'adresse suivante http://www.m-audio.fr où il est conseillé de remplir notre formulaire d'assistance technique.

Vous pouvez aussi nous joindre :

-par email : support@m-audio.fr & mac@m-audio.fr

-pat téléphone (0,13 € ttc par min.) : 0820 000 731 (PC) & 0820 391 191 (MAC)

L'assistance technique téléphonique est disponible de 14h à 18h.

**M-AUDIO** 

#### **M-Audio USA -** 5795 Martin Rd., Irwindale, CA 91706

#### **Technical Support** Sales

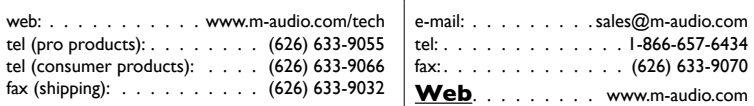

#### **M-Audio U.K.**

Floor 6, Gresham House, 53 Clarenden Road, Watford, WD17 1LA, United Kingdom

#### **Technical Support Sales**

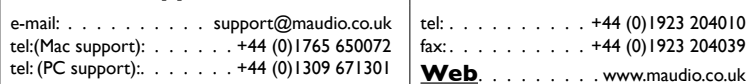

#### **M-Audio France**

Floor 6, Gresham House, 53 Clarenden Road, Watford, WD17 1LA, United Kingdom

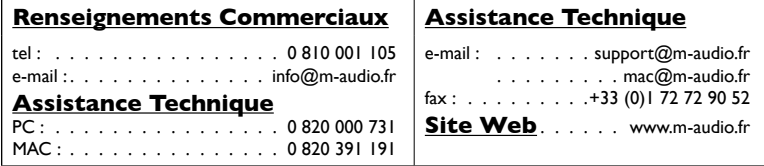

#### **M-Audio Germany -** Kuhallmand 34, D-74613 Ohringen, Germany

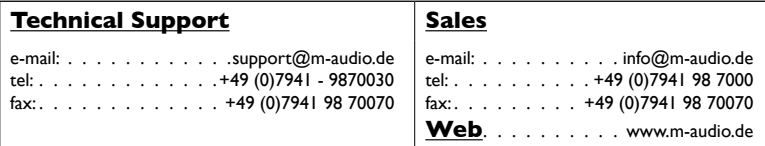

M-Audio Canada - 1400 St-Jean Baptiste Ave. #150, Quebec City, Quebec G2E 5B7, Canada

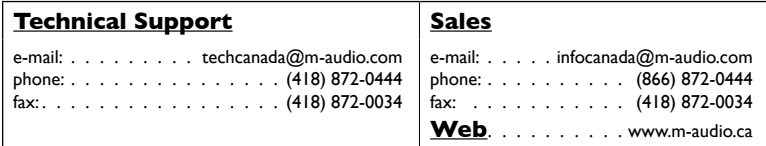

#### **M-Audio Japan**

アビッドテクノロジー株式会社」エムオーディオ事業部:〒460-0002 愛知県名古屋市中区丸の内2-18-10 Avid Technology K.K. : 2-18-10 Marunouchi, Naka-Ku, Nagoya, Japan 460-0002

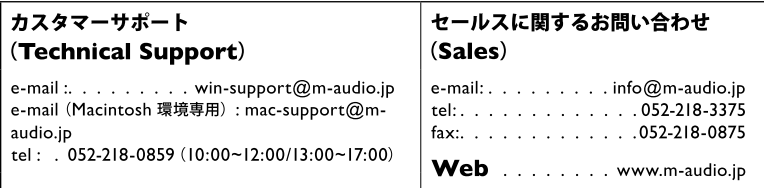

### **M-AUDIO**

070124\_Spectron\_QSG\_FR01